## MiniOne PCR System: Getting Started Guide

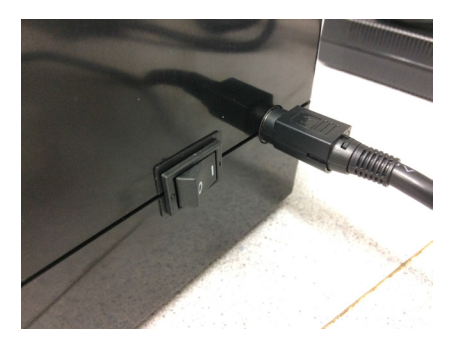

**Step 1:** Plug the power supply into the back of your unit, turn the power on, and wait five seconds. The green light on the front of the machine will come on.

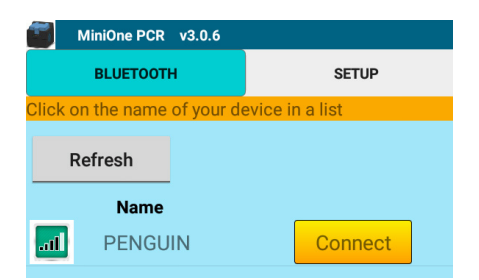

Step 4: Under the BLUETOOTH tab, tap the Connect button next to the name of your machine.

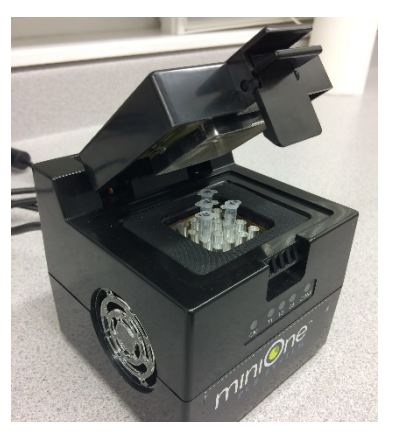

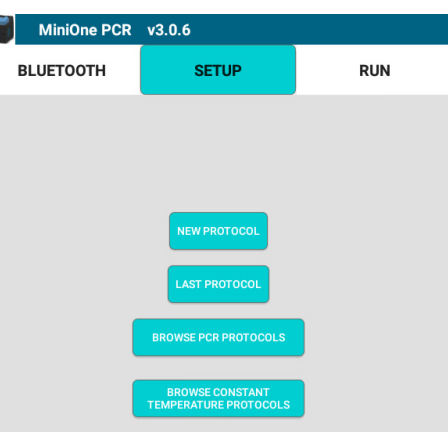

**Step 2:** Load your prepared samples into the 16well plate, pressing so they make good contact with the sides of the wells. The machine will not start until the lid is closed. Make sure that the lid snaps firmly into place. The green light will go from blinking to steady, indicating that you are ready to run.

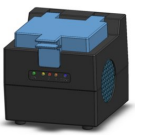

Step 3: On your Android tablet or phone, tap the MiniOne PCR icon to start the software app.

## MiniOne PCR

Step 5: Under the SETUP tab, select New Protocol to set up a program from scratch, Last Protocol to access and edit the most recently modified protocol, Browse PCR Protocols to access all saved thermal cycling protocols, or Browse Constant Temperature Protocols to access all saved constant temperature incubations. Protocols are not stored on the Mini-One PCR unit, only on the tablet.

## MiniOne PCR System: Getting Started Guide

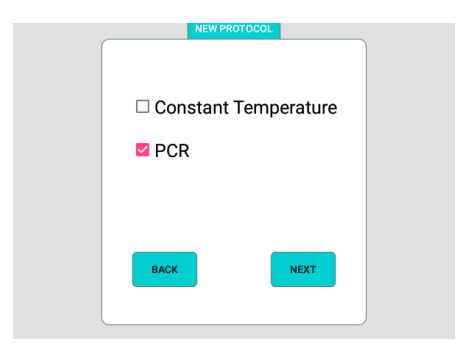

**Step 6:** After selecting New Protocol choose whether you want to set up a Constant Temperature protocol or a PCR protocol, then tap Next.

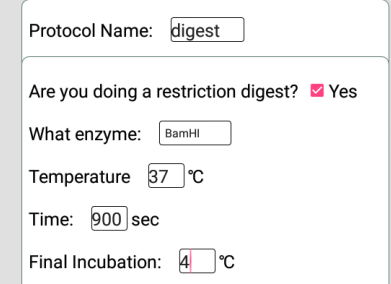

For constant temperature protocols, enter temperature, duration, and optional final incubation.

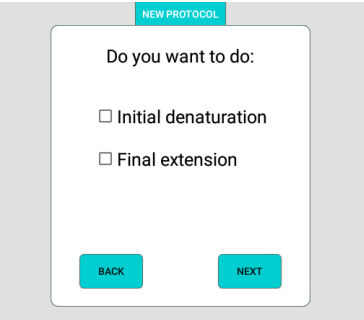

Step 7: For PCR protocols, select Initial Denaturation or Final Extension if desired, then tap Next.

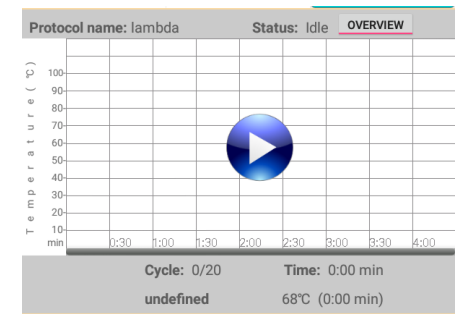

**Step 9:** Tap the Play button to start the protocol. The protocol can be stopped or paused at any time.

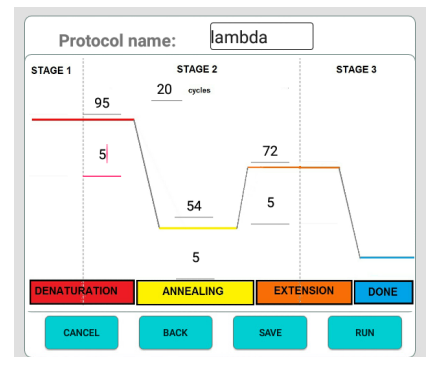

Step 8: On the PCR programming screen, enter temperature and durations of each step. Save the protocol if desired and Run.

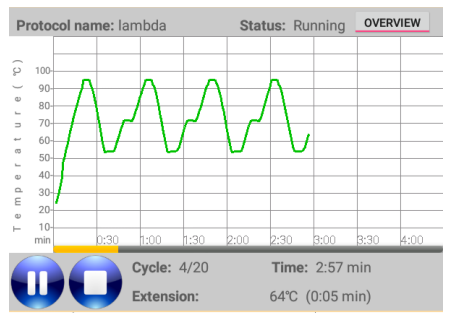

**Step 10:** Monitor the protocol using the real-time graphical display.